EFNMR Owners Manual Date: 9/10/16 Rev. 1.d

### **CONTENTS**

**SECTION 1: INTRODUCTION 1.A DESCRIPTION 1.B CONTROLS 1.C FEATURES**

# **SECTION 2: CONTROL DESCRIPTIONS**

- **2.A IC MODE**
- **2.B ICS MODE 2.C TV MODE**
- **2.D x10 MODE**
- **2.E ADJUST**

## **SECTION 3: UNIT OPERATION**

- **3.A SETUP**
- **3.B TARGET VERIFY**
- **3.C USING IC&ICS**
- **3.D USING EWC**
- **3.E MINERAL POCKETS**

#### **SECTION 4: SETTING EFNMR**

- **4.A SETTING NT VALUE**
- **4.B SETTING COMPOUND/ALLOYS**
- **4.C RECALLING ISOTOPE AND COMPOUND/ALLOYS**
- **4.D MOVING COMPOUND/ALLOY TO NEW LOCATION**

## **SECTION 5: TRANSMISSION DIRECTION 5.A COIL POSITION EMISSIONS 5.B REPLACING BATTERIES**

**SECTION 6: VERSION UPDATES 6.A APPLICATION NOTES** 

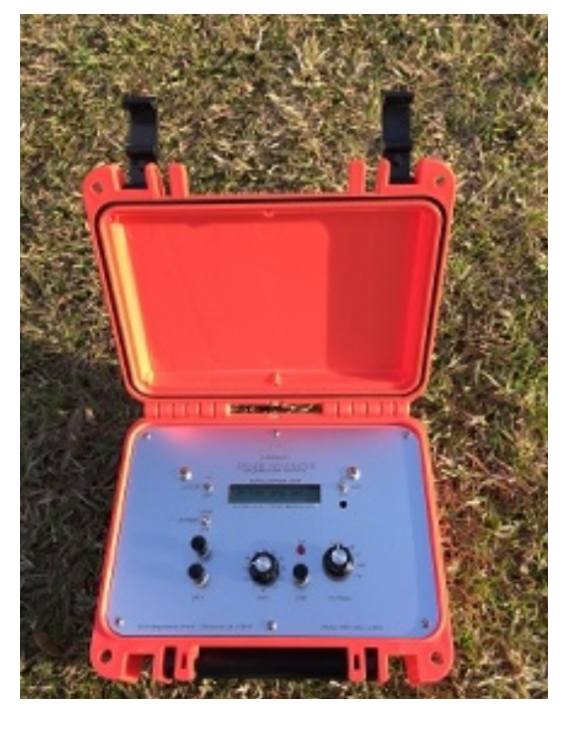

*© Copyright all rights reserved.*

#### **6.A BASIC ROD USE**

### **1.A DESCRIPTION**

**The EFNMR2015 is the first generator of it's kind to use NMR frequencies calculated for the earths magnetic field. Set the NT value of the earths field for the area you want to search, and your ready. The unit comes with 10 preset elements isotopes and 10 store and recall for combined frequencies. The menu system allows you to set NT, and combined frequencies along with recalling elements. The control knob has Menu, IC "image correction", ICS "IC Scan" and TV "Target verify", x10, Adjust and WF.**

**Why EFNMR? Resonate frequencies are related to the magnetic field strength. As the tesla increases the resonate frequency also changes. So by bringing the resonate frequencies down to the magnetic field of the earth, we have actual element frequencies. Now we can search in the area field strength and know what frequencies to use. IC signal corrects for changes in the magnetic field of the earth. Check version updates for references for your version.** 

#### **1.B CONTROLS**

\* **Power off/on Power unit off and on** 

\***LCD back light off/on Turn back light on and off** 

\* **Output high/low Power output high/low switch** 

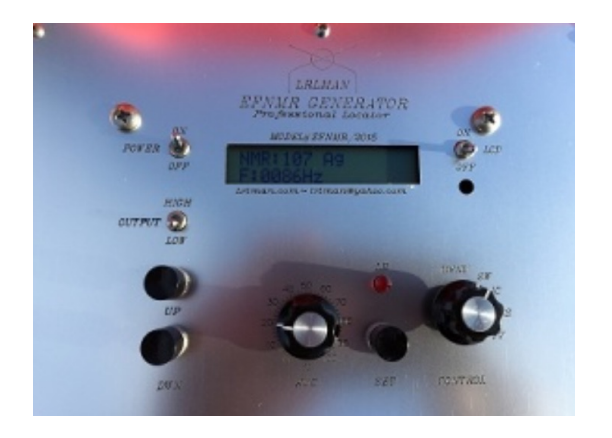

- \* **Up button Used in menu to move up list or increase value setting.**
- \* **Down button Used in menu to move down list or decrease value setting.**
- \***EWC Control Used to adjust control rings and obtain target weight size.**

\* **Set button - Used to select in menu system.** 

\* **Control switch - Used to select Menu, IC " image correction", ICS " IC Scan" , TV "target verify", x10, Adjust and WF.** 

**Menu - brings you to the menu list. After ready is displayed, you must switch out and back in if you need to recall or store.** 

**IC - sets the unit output to image correction signal. Used to correct line to target and with EWC to determine target size. Normal search mode.** 

**ICS - sets the unit to IC scan mode. ICS is a expanded mode of image correction. EWC also affects this setting.** 

**TV - sets the unit to target verify. This mode is used to help determine if the target is a good or bad before tracking.** 

**X10 - set the unit x10 the current frequency.** 

**Adjust - allows you to adjust the frequency from 1Hz-32k for testing and use.** 

**WF - weight factor setting for more control on EWC.** 

**Note: You need to switch out of menu and back in to recall frequencies after you update NT. Once you see ready, you need to switch out and back in if you want to make other changes in menu system. If you are using the up and down buttons for any mode, make sure EWC is at zero or response will be slow.** 

## **1.C FEATURES**

- \* **Improved internal antenna design**
- \***Low battery indicator LB**
- **\* Improved EWC control "Electronic Weight Cancel"**
- **\* IC "Image Correction" Mode**
- **\* New ICS "scan" Mode**
- **\* 2 line LCD**
- **\* LCD Backlight**

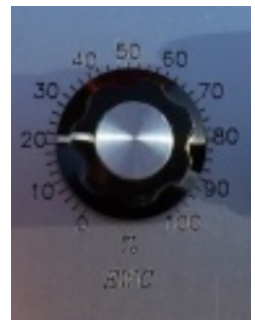

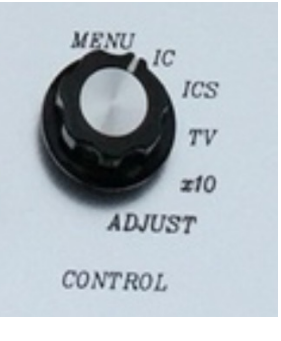

- **\* High/Low Power output select**
- **\* Earth Field NT value setting for all elements**
- **\* 10 store and recall for combined compound/alloys**
- **\* 3 Button menu system**
- **\* TV "target verify" Mode**
- **\* 5 Year Warranty**
- \***LRL500 upgradable to EFNMR2015 unit**
- \* **Weight factor 10x**

### **2.A IC MODE**

**This is image correction mode and normal searching mode. This signal will correct the signal line to the target by correcting +\- 10HZ from the frequency used. EWC is used with this mode to cancel rings if needed. IC is a signal type I developed and found to be the best for generator dowsing.** 

#### **2.B ICS MODE**

**Like IC, ICS corrects to the true target area. EWC works with this mode to cancel any rings. ICS transmits 3 different frequencies dived from the isotope frequency. You can use this mode to test the target for verification. Also a search mode.** 

#### **2.C TV MODE**

**Target verify mode helps determine if the detected target is excited by the isotope center frequency. Mineral deposits may be close enough to the isotope frequency that a line will develop. By using TV it helps to determine if the target is good. It's used to determine if a signal is a reflection "bad target", ore, minerals or a good target. TV is used to test the target.** 

#### **2.D x10 MODE**

**Sets the unit to x10 harmonic of current frequency. Used to check if target is excited by harmonics.** 

#### **2.E ADJUST**

**Allows you to adjust from 1Hz-32k for hunting and testing. To use the adjusted frequency, press select button. The frequency is held and now you can switch to EWC or TV to test target.** 

**WF - Weight factor in steps of 1-10 for EWC control and acts like a course knob. EWC is the fine adjustment for each WF setting. Each weight number sets the EWC knob full scale for the weight setting.** 

### **3.A SETUP**

**Set the NT magnetic field strength for the area you are in. "See section 4". We will use a test target of silver for this section. Set the unit up and set to the correct isotope. Place your test target out about 50 feet. Switch to menu and use the up button to isotope 107 Ag for silver and press set button. When the display shows ready switch the control to IC. The display will show. Isotope number and element symbol and show frequency. Let the unit sit for about 5 minutes or so.** 

**Walk around the unit and mark all lines. Check and double check. At this point you may have one line to your test target. You may see a small ring around your target. We will now test the target with TV.** 

#### **3.B TARGET VERIFY**

**Switch the unit to TV. Walk around the unit and check if the line moved. It should have moved or shifted to the right around 45 degrees from its first position on a good target. The line shifting to the right facing the target shows its a good target and worth going further. If the line shifted left, means the target is a residual or some other matrix and is not a good target.** 

**When the line shifts right, over time it will slowly move back to the first position. If the line stays over time then I would check that target. If you have a good TV, next use IC to see if the line shifts anymore.** 

#### **3.C USING IC&ICS**

**Turn the EWC to zero and switch the control to IC. check and see if the first line has shifted at all or is still the same. IC is used to knock down rings from large target** 

**that have been in the ground a long time. IC is used to correct to the true target area. You line should still be very close or not moved at all to your test target. Now walk out and notice if there is a small ring is around your test target. If you rod closes before you reach your target then there is a ring there. You rod should only close over the target. Now we will move to EWC which is used to control rings and estimate target size.** 

### **3.D USING EWC**

**You want to be very careful with EWC because you can cancel out your target. Always start at 0 and increase from there. You can be in any mode to use EWC. Increase EWC in increments of 5% to start with. At some point the line will go away. Then turn back down till the line just comes in again. Now if you walk over your target your rod will close directly over the target. EWC has cancelled the ring and brought you closer to your target. On very large targets, I've seen rings as big as 50 to 100 feet across. Setting WF gives you even more control over targets.** 

**You can test the weight by placing a larger amount of silver in a different direction and by adjusting EWC, you will see the smaller target cancels while the larger stays in. From this you can get an idea of target mass or size.** 

#### **3.E MINERAL POCKETS**

**Mineral pockets are very hard to cancel and is a good indication. If you track a target and dig and the line moves, and EWC and weight factor is very high, it's very possible your hitting a mineral pocket. Because of the combined elements in the pocket it's close enough to the frequency your using that you get a response. 2 clues. Very high EWC and line keeps moving. Target not good.** 

#### **4.A SETTING NT VALUE**

**Need to go the noaa site and get the NT value for the area you are searching. Follow directions on the site or look at my video on EFNMR program. The NT value on the site will show the value as follows. 00,000.0nt. For the EFNMR unit we will set using the first five numbers. So for 00,000.0 we will use 00000 and not use the comma or the .0. So for this value on the site 50,000.0 we will use 50000 for the NT setting in the unit.** 

#### <http://www.ngdc.noaa.gov/geomag-web/?useFullSite=true#igrfwmm>

**Switch control to menu. Press the up button till you see SET 00000 NT. Press the set button. If there is a NT value already stored it will show and start from there. Use the up and down buttons to set the value. The longer you press either button the value will change. To slow down again release and start over.** 

**After you have the number adjusted press the set button to store. The value will be stored and ready will display or return to menu "version d". You can now switch out and then back to menu to select an isotope for that new NT value. The NT value sets all stored isotopes and compound/alloy frequencies. Always reload isotope after changing NT value.** 

#### **4.B SETTING COMPOUND/ALLOYS**

**Switch to menu and press the up button till you see compound menu. Press set to select. EF will show and 00000 on the first time setting or the EFNMR of the last used.** 

**You can download the EFNMR program from my site to find any frequency of the elements there. But you need to do this first. Make sure you have the NT value on the computer EFNMR program set to 50000. Select any element you want and note the frequency. We are only interested in WHOLE HZ. For example at 50000 NT isotope 107 is 86.186, we will use 86 only. IC handles the rest. So let's convert.** 

**500000/86=5813. 5813 is the EFNMR frequency for isotope 107@50000NT. 50000 NT is our reference. All EFNMR frequencies are calculated @ 50000 nt.** 

**Sterling silver (Ag0.93Cu0.075) 500000/225=2222 (EFNMR)**

**Once you have the EFNMR set, then you will see Store @ 1. There are 10 locations to store the EFNMR frequency. You need to keep a list of what you have stored in each location.** 

**4.C RECALLING ISOTOPE AND COMPOUND/ALLOYS FREQUENCIES** 

**Switch to menu and press the up button to step through the selections. After NT and compound you will see the isotope list and then the compound/alloy list from 1 to 10. The display will show Recall @ 1. Select the search target by pressing the set button and ready will show. Switch to selected mode to hunt.** 

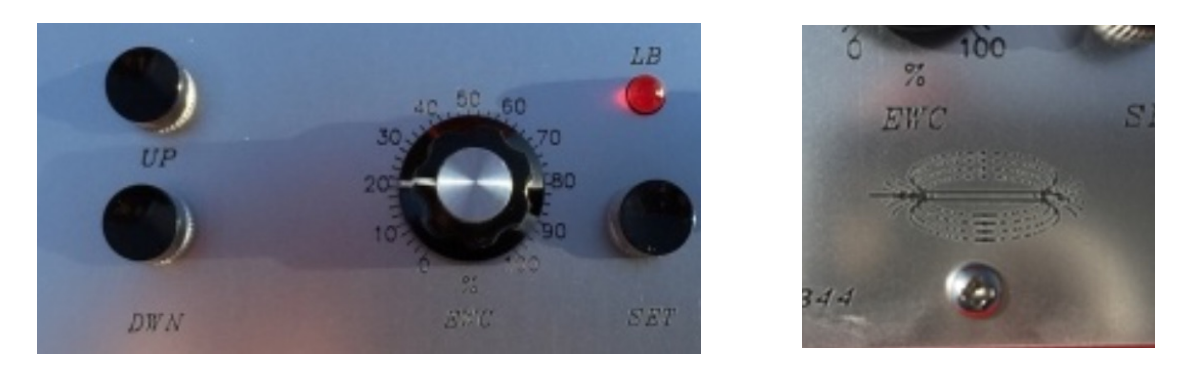

#### **4.D MOVING COMPOUND/ALLOY TO NEW LOCATION**

**To move a stored EFNMR to another location, you have 3 steps to do. First recall the element from any of the 1-10 locations. When ready shows, switch out and then back in to menu. Press up till you see compound, press set. You will see the EFNMR for what you just recalled. Don't press set to change, but keep pressing up till you see the location you want to move the EFNMR. Press set and that EFNMR is now stored in that location. This writes over the old location.** 

#### **5.A COIL POSITION EMISSIONS**

**On the front under the EWC knob shows the coil transmission field position. The emission is strongest from the front and back of the unit. The smaller TX emission is on the sides of the unit as shown. So the TX emissions is directional. By turning the units side to the target, you will have a softer rod response compared to the front facing the target area.** 

#### **5.B REPLACING BATTERIES**

**Unscrew the 6 screws and carefully raise the cover. The battery pack is on the left side and the TX coil is in the center front. It's ok to remove all parts and replace the batteries. To assemble, place the battery its foam place and then the coil. Put the top foam over both as before.** 

*Do not over tighten the screws! Tighten the screw till they just touches the cover.* 

**Wishing the best to you on your adventures. Your EFNMR generator will last for many years to come. With 5 year warranty you can be assured you made a good choice.** 

**If you have any questions please contact me by email or call.** 

**Regards,** 

**Tim Williams** 

 **SECTION 6: VERSION UPDATES** 

**Rev 1.d This manual.** 

#### **6.A APPLICATION NOTES**

#### **WHY IC?**

**I have found this signal type to be the best for LRL/MFD style hunting using generators. This signal was designed by me and can only be found on my equipment. IC can punch through some containers. ICS does a much better job. Tests have shown that elements in glass jars can be located with IC. Square waves and sine wave will not detect through glass. IC corrects to the real target area. ICS is more aggressive and can correct greater than IC. IC was designed to correct for the earths changing field.** 

**Version 1.a initial release.** 

**Version 1.b Removed square wave.** 

**Version 1.c Added x10 - set the current search frequency to x 10.** 

**Version 1.d Added adjust frequency. Now you can adjust the frequency for testing from 1-32k in 1hz steps.** 

**Version 1.e Miscellaneous code changes. Increased EWC.** 

**Version 1.f** 

**Added weight factor "WF" for EWC. Now a weight value is set to the 0-100% EWC dial. There are 10 levels of EWC. WF can be set from 1-10. Example 4 silver dollars cancel at 2.75% for Ag 107. WF 2 and EWC 75% on dial. Dial 0-100% EWC covers full range of weight factor setting. If EWC is at zero at a factor of 4, then EWC is zero. EWC knob must be turned for effect of weight cancel.** 

**Version 1.g** 

**Removed EFNMR adjustment and store. Now storing new frequency is done using adjust mode. There are 2 ways to store.** 

- 1. **All EFNMR frequencies in yellow are referenced to a NT value of 50000. To store a frequency from the computer program, set the units NT to 50000. Next turn to adj mode. Set to the frequency using up and down buttons. When the desired frequency is set press SET. The display will show store@1 through 10. Once you have the location press SET. The frequency will be saved in that location.**
- 2. **If you are testing at your location and you want to save the frequency you have adjusted to your location and NT, press set and select location. Press SET to save.**

**NOTE: EFNMR number is calculated from the NT value. So if I send you a frequency you must save using #1. Because that frequency is referenced to 50000NT.** 

## **6.B BASIC ROD USE**

**The rod is only an indicator of when the body walks into a signal line generated by the connection between the generator and target. Any indication of the rod closing either turning in or out means you have walked into a ring or line.** 

**Rings surround the target area and can range in size from feet to yards to hundreds of yards depending on the target mass and resonate field.** 

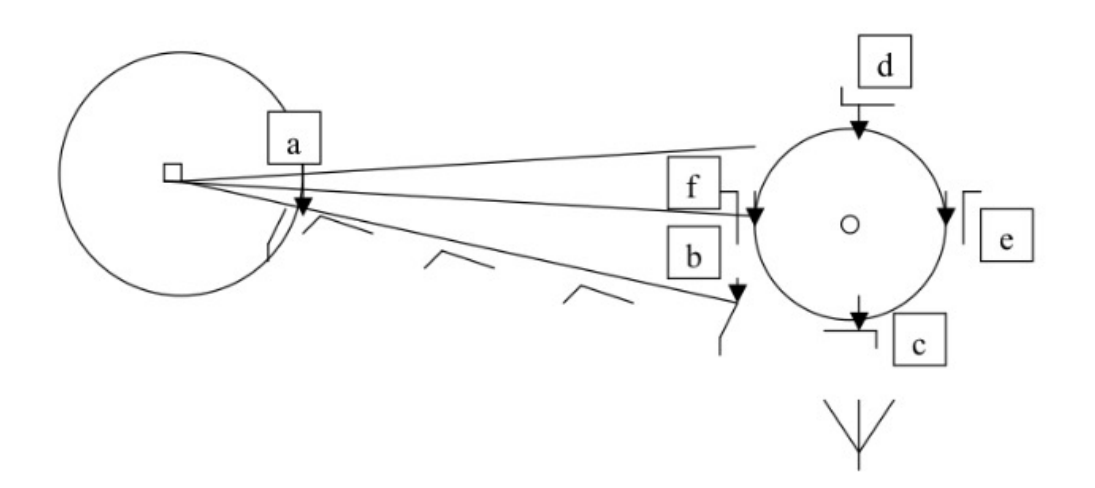

**Walk around the generator at point a about 4 feet out. Your rod will close when you hit a signal line. As you move out from the generator the one line may split into 2-3 lines. Mostly 2 lines using IC the ring will be small. As you walk across the lines at point b, f, your rod will close.** 

**If you walk into the target area from different directions your rod will close when you hit the target ring at points f, d, e and c. EWC will shrink the target ring and move you closer to the target area.** 

**Always walk back over the lines from the generator at the target for correct direction. Walking down the line towards the target direction at some point your rod will close when you hit the target ring area. Stand 90 degrees facing the target from the generator and bring your rod into your chest and hold it there, you will see it move pointing to the outsides of the target ring area. It will move from one side to the other as long as you stand there.** 

**The longer you work with the rods the better your pinpointing and lining up your target direction. Some people lag and some close early. But mostly I've seen lagging. Meaning your rod closes after your body passes the signal line.** 

**Best way is to practice with a known good sample and mark all lines and see if you are on target or lagging. Set target out where you can't see it. Then walk out to see how close you are.** 

**Let me know how your doing. Take your time to know your machine. Go to my YouTube channel to see videos on this unit and other products.** 

**https://www.youtube.com/user/lrlman1/videos**

**Tim**